オンライン学科教習の始め方(オンデマンド編)

# **[スマートフォンでのオンライン教習(オンデマンド)の始め方]**

### ●アプリのインストールとログイン方法

 $\Omega$ オンライン学科教習ツールN-LINE (エヌライン) アプリを App store または GooglePlayからダウンロードします。

ダウンロードの際は、以下のQRコードをご利用いただくか 「N-LINE」「エヌライン」で検索してください。

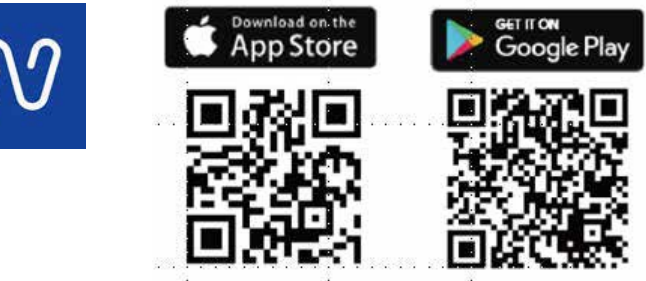

※対応OS iOS:14以上、iPadOS14以上、Android 8以上

**②**アプリを起動させ、

・教習所コード : 3059 ・教習所コード:オリエンでお伝えします。 ・教習生番号:5桁(しおり、教習原簿に記載)

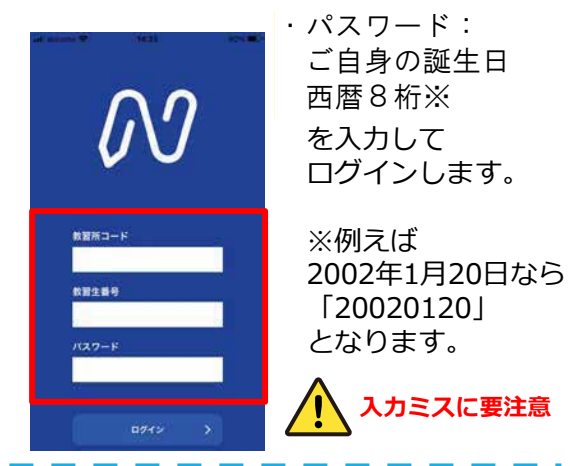

### ●学科教習の受講方法

**①**下部のメニューから**オンデマンド**を タップします。

タップします。 オンデマンド受講 オンデマンド受講 第一段階 第二段階 第一段階 第二段階 01 未受講の学科です。 ◎受講 ·ホームの注意事項をご確認の上、受講したい学科番 • ホームの注意事項をご確認の上、受講したい学科番 号を選択してください 号を選択してください  $08$ 受講済の学科です。 02  $0<sub>3</sub>$  $04$  $01$  $02$ 03  $04$  $01$ 受講済 受講済 要講談 ●受講 ◎受講 受講済 受講済 ◎受講 ●受講 05 06 10 05 06 10 オンデマンドでの 04 ●受調 ●受講 事識器 ●受講 要遇落 ●受講 受講不可の学科です。 受講不可 先行学科を受講しな ければ受講できない 教習もあります。  $\Omega$  $\bullet$  $\Box$  $\Omega$ 俞 昏  $\Box$ 俞  $\blacktriangleleft$  $\circ$ O.  $\blacktriangleleft$  $\bullet$ m

**②**受講したい**学科番号**を

画面下のアイコンのレイアウトは 教習所利用形態に応じて変わります

7

**③**受講前に本人確認を行います。

「**本人確認を行います**」のメッセージが表示されたら **OKボタン**を押さずとも自動的に認証が始まります。 スマートフォン等のフロントカメラを正面から注視 してください。

**④**本人確認の認証後、受講可能な状態となります。 **受講する**ボタンをタップします。

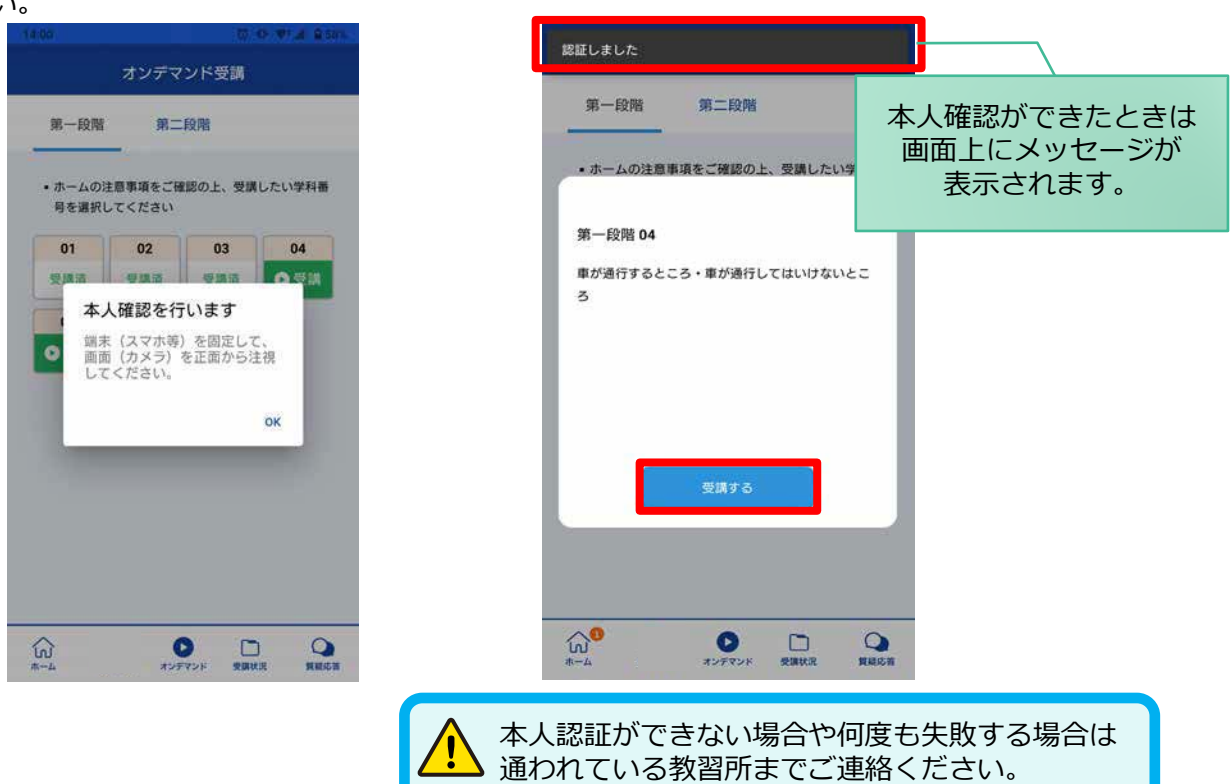

**⑤**選択した学科番号に複数動画が設定されている 場合もあります。

受講する動画を1つタップします。

※複数動画がある場合、どの動画を受講するかは 教習所様へご確認ください。

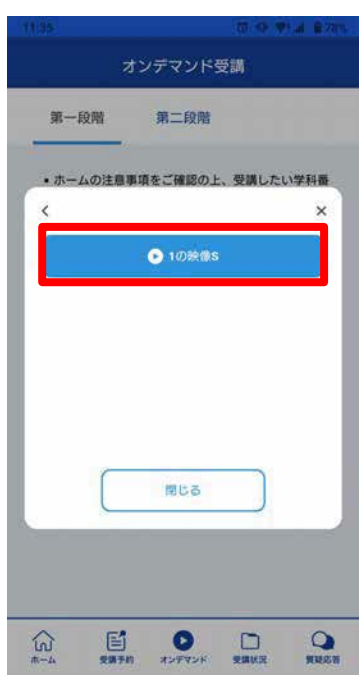

**⑥**教習映像が始まります。

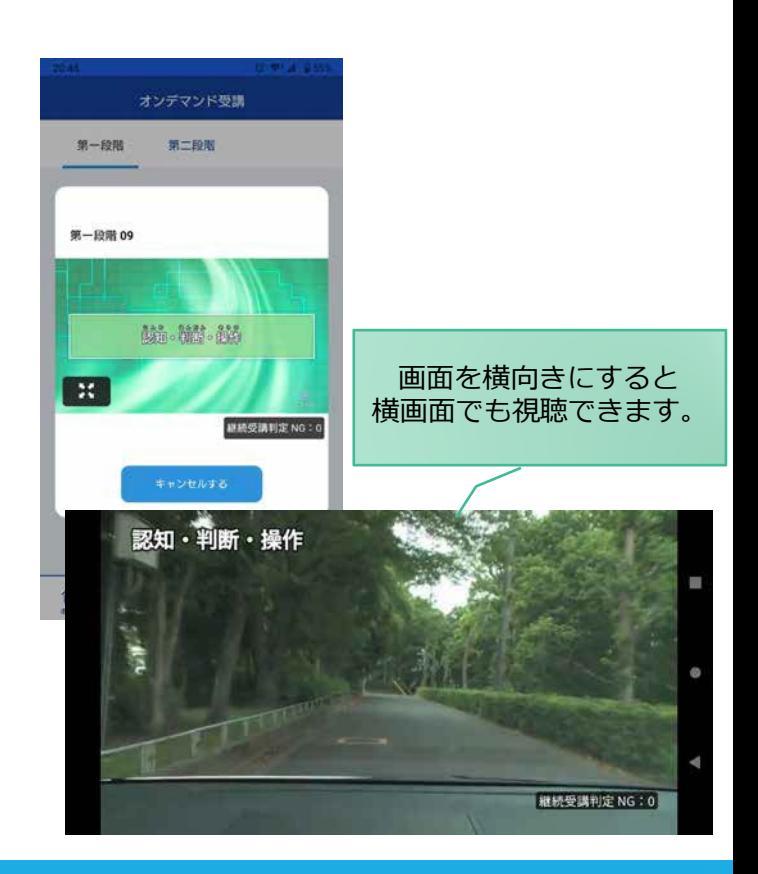

8

#### ●受講態度チェック

AIが受講態度について、問題がある(居眠り、画面前に居ない、画面を見ていない)と判断した場合 「**画面を見ているか確認します**」のメッセージが出ますので、表示されたら**OKボタン**を押して下さい。

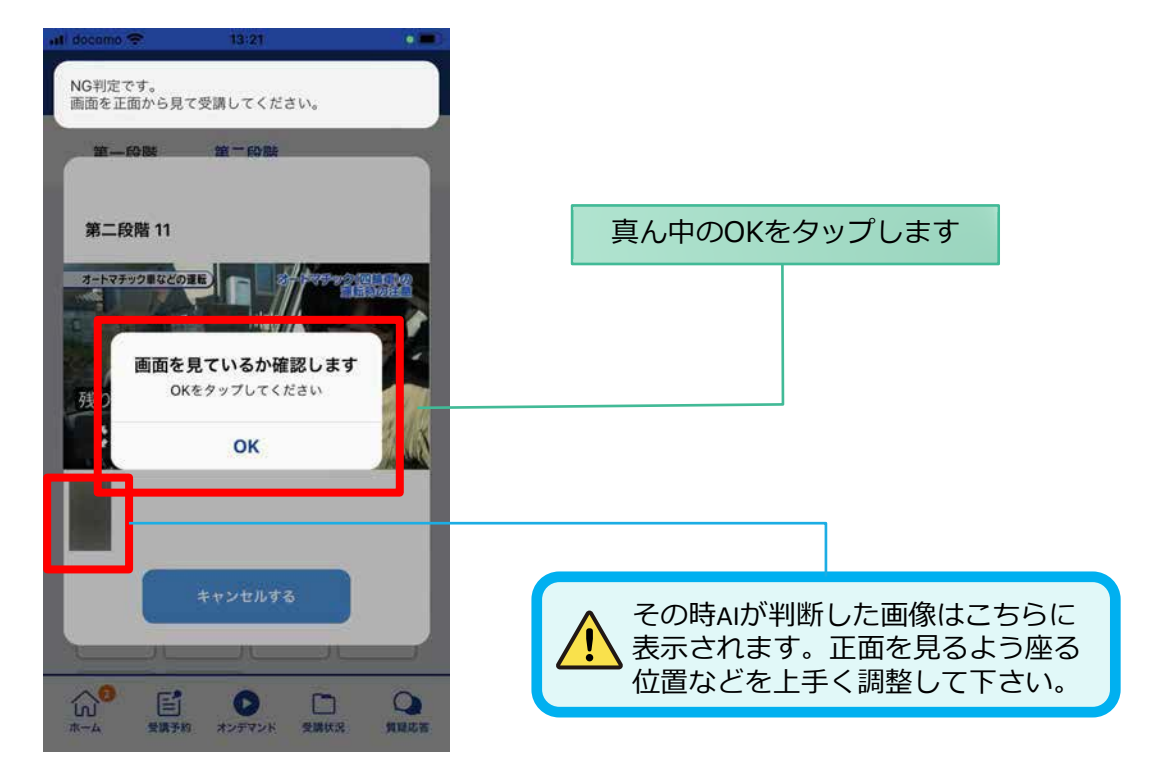

### ●受講キャンセルの場合について

「**キャンセルする**」を押下したら確認のメッセージが出ます。そのまま受講をキャンセルした場合、 その受講はNGとなり最初から視聴する必要がありますのでご注意下さい。

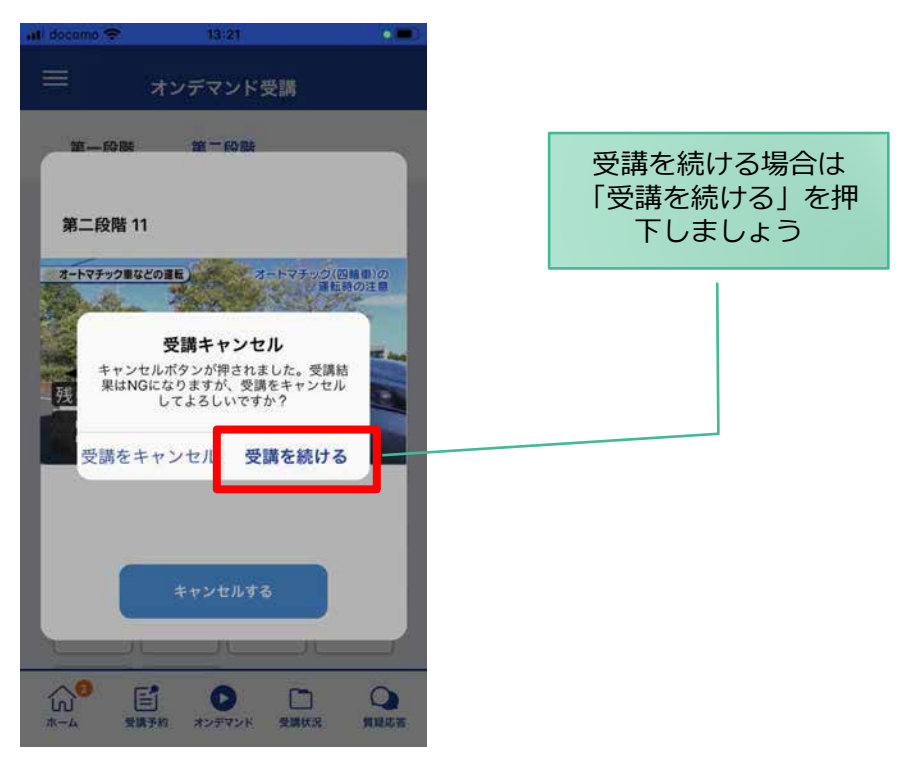

9

## **[その他機能]**

#### ●受講状況

メニューの**受講状況**を選択すると自分の受講状況を確認・管理できます。 (第一段階の受講がすべて完了すると、第二段階へ進むことができます。)

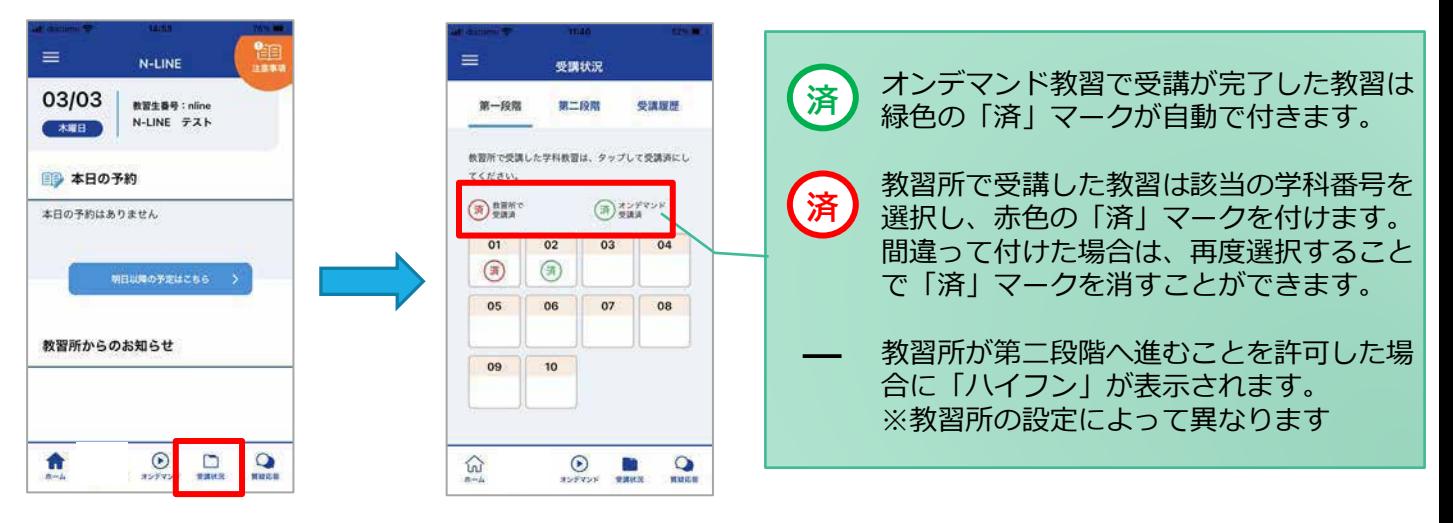

#### ●質疑応答

オンラインで受講した教習内容について、質問をすることができます。

**①**メニューの**質疑応答**を選択します。 これまで受講した学科番号の 一覧が表示されます。 ※オンラインで受講した学科のみ

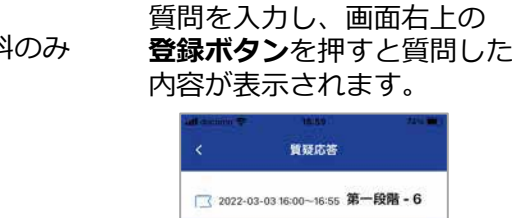

**③**指導員から回答があると 以下のように表示されます。

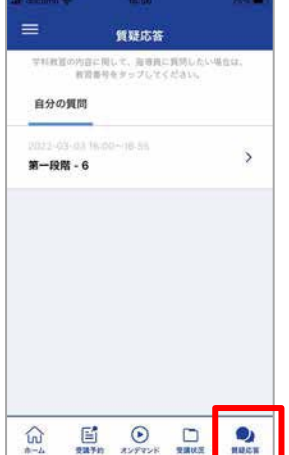

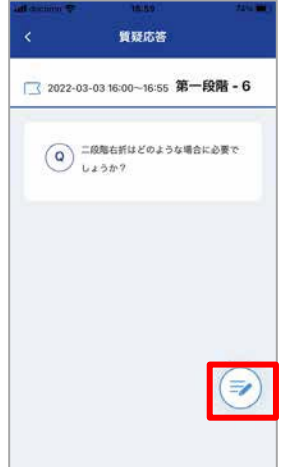

**②**右下の**ペンマーク**を押すと 質問入力画面に遷移します。

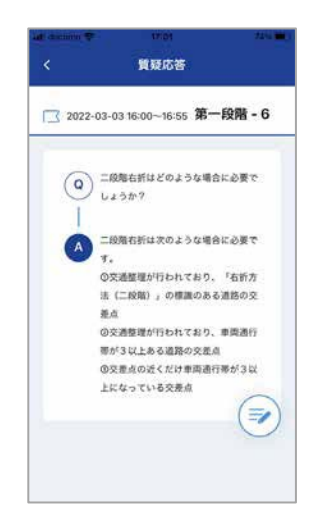